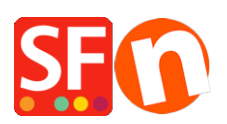

[Wissensdatenbank](https://shopfactory.deskpro.com/de/kb) > [Designs und Anpassung](https://shopfactory.deskpro.com/de/kb/design-and-customizations) > [Hinzufügen von benutzerdefinierten HTML-](https://shopfactory.deskpro.com/de/kb/articles/adding-custom-html-codes-within-body-head-sections-or-on-the-front-page-of-the-site)[Codes in den Abschnitten \[body\], \[head\] oder auf der Startseite der Website](https://shopfactory.deskpro.com/de/kb/articles/adding-custom-html-codes-within-body-head-sections-or-on-the-front-page-of-the-site)

# Hinzufügen von benutzerdefinierten HTML-Codes in den Abschnitten [body], [head] oder auf der Startseite der Website

Merliza N. - 2021-12-08 - [Designs und Anpassung](https://shopfactory.deskpro.com/de/kb/design-and-customizations)

ShopFactory verfügt über bestehende Dialogfelder, die zum Einfügen benutzerdefinierter HTML-Codes in Ihren Shop verwendet werden können.

## **Case 1) Hinzufügen von benutzerdefiniertem HTML-Code, der auf der Titelseite wirksam wird**

Wenn Sie möchten, dass der Code nur auf der Startseite wirksam wird, dann verwenden Sie das vorhandene Feld "Verifizierungs-Meta-Tag" im Fenster Zentrale Seite - SEO -> Website-Analytik -> Verifizierungs-Meta-Tag.

- Öffnen Sie Ihren Shop in ShopFactory
- Klicken Sie im linken Baummenü auf die Seite ShopFactory Central (falls Sie nicht schon dort sind)
- Klicken Sie auf die Schaltfläche "Search Engine Optimization (SEO)" (Suchmaschinenoptimierung)

### **Klicken Sie im Popup-Fenster auf "Website Analytics".**

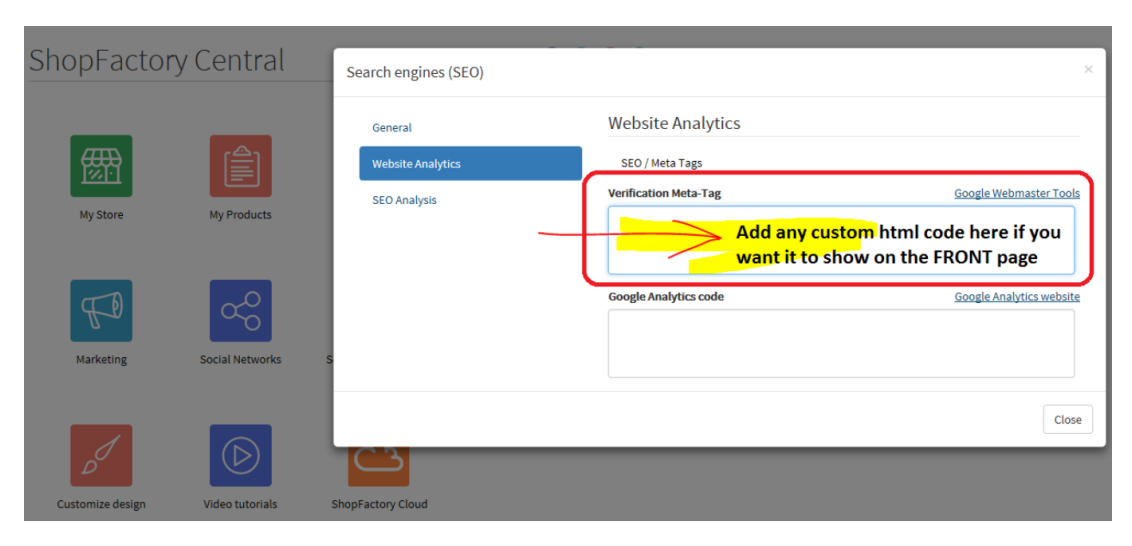

Fügen Sie den benutzerdefinierten HTML-Code in das Fenster "Verifizierungs-Meta-Tag" ein. HINWEIS: Wenn ein Google-Verifizierungs-Tag vorhanden ist, fügen Sie den neuen benutzerdefinierten HTML-Code direkt NACH dem vorhandenen Code ein. Fügen Sie ihn

nicht innerhalb des bestehenden Codes ein. Neue Html-Codes MÜSSEN NACH dem End-Tag des bestehenden Html-Codes eingefügt werden.

- Klicken Sie auf Schließen.
- Klicken Sie auf Speichern.

#### **Case 2) Hinzufügen von benutzerdefiniertem HTML-Code innerhalb des <body>-Tags**

Wenn der Händler den benutzerdefinierten Code innerhalb des <body>-Tags einfügen möchte, muss er die Datei website.html bearbeiten (d. h. den Google-Remarketing-Code hinzufügen)

Der Händler muss das Google-Remarketing-Skript in der Datei website.html vor dem abschließenden Tag </body> einfügen.

Die Datei website.html finden Sie in:

<Shop-Ordner>**\SFXTemplates\Themes\**<Ihr aktuelles Website-Thema>**\Website\parseLang**

Dabei ist <Shop-Ordner> der Name Ihres Shops

und <Ihr aktuelles Webseitenthema> ist die SFX-Vorlage, die Sie verwenden, i.e. SFX-BASE-AA

- Kopieren Sie das Google-Remarketing-Skript und fügen Sie es in Notepad ein.
	- Schließen Sie ShopFactory 14
	- Öffnen Sie den Windows Explorer und navigieren Sie zu Ihrem Shop-Projektordner.
- Navigieren Sie zum Ordner parselang
- Ihre website.html-Datei befindet sich in:

<Shop-Ordner>**\SFXTemplates\Themes\**<Ihr aktuelles Website-

Thema>**\Website\parseLang**

Dabei ist <Shop-Ordner> der Name Ihres Shops und <Ihr aktuelles Webseitenthema> ist die SFX-Vorlage, die Sie verwenden, i.e. SFX-BASE-AA

#### For example,

<Shop-Ordner>**\SFXTemplates\Themes\SFX-BASE-AA\_1\Website\parseLang**

- Klicken Sie im Ordner parselang mit der rechten Maustaste auf die Datei website.html -> Öffnen mit... -> Notepad
- CTRL+F (Suchfunktion) und geben Sie ein: </body> ein, um die Datei zu finden. Sie können auch im unteren Teil der Datei nach unten scrollen, wo Sie den </body>-Tag finden.
- Klicken Sie oberhalb des </body>-Tags
- Fügen Sie das Google Remarketing-Skript in die website.html vor dem </body>-Tag ein.

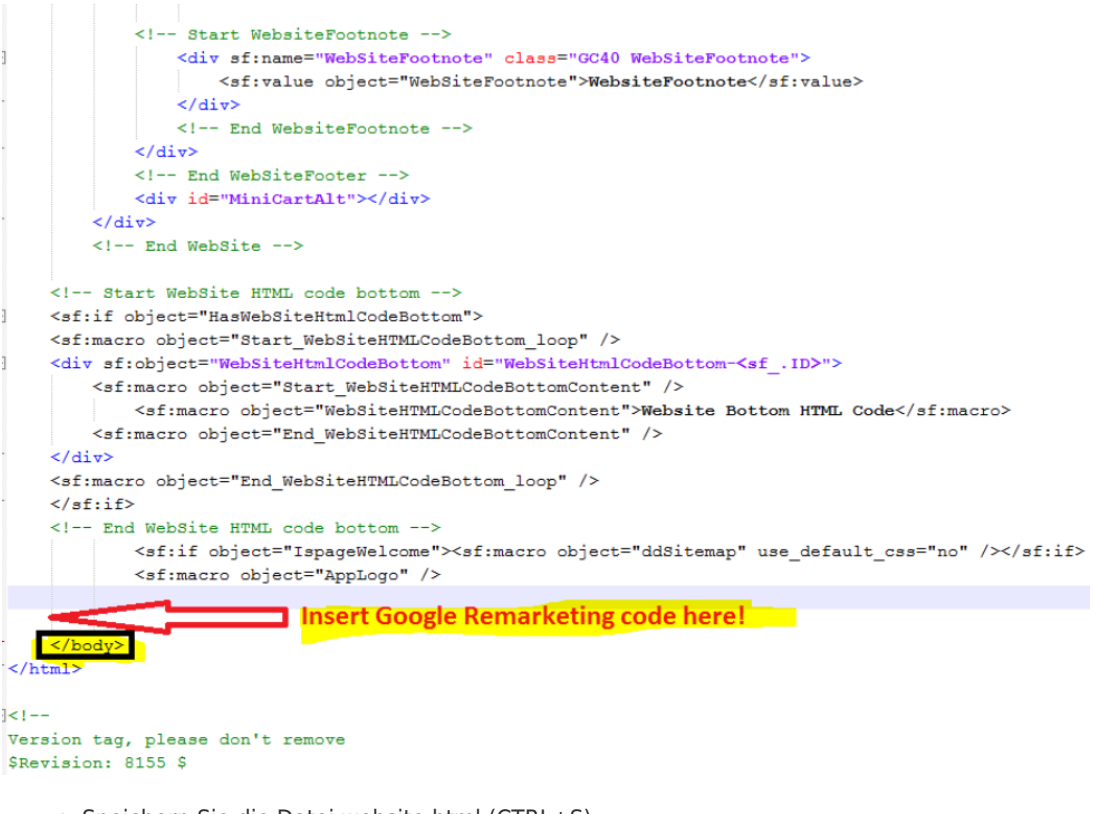

- Speichern Sie die Datei website.html (CTRL+S)
- Schließen Sie Notepad
- Öffnen Sie Ihren Shop in SF
- Aktivieren Sie Rebuild All im Menü Settings

#### **Wichtige Hinweise:**

- 1. Entfernen Sie den Google-Remarketing-Code, wenn Sie ihn als benutzerdefinierten html im Shop hinzugefügt haben (über Central -> Custom Website Contents), damit der Google-Remarketing-Code in der website.html funktioniert.
- 2. Stellen Sie sicher, dass Sie auch die Option Alle neu erstellen im Menü Einstellungen aktivieren, damit alle Seiten neu erstellt werden.

**Case 3)** Wenn der Händler möchte, dass der Code im <HEAD>-Tag hinzugefügt wird, dann können Sie einfach das "Google Analytics Code"-Fenster wieder in ShopFactroy Central Seite (siehe Fall 1. oben) -> Search Engine Optimization (SEO) -> Website Analytics -> "Google Analytics Code"- Fenster verwenden. Hinweis: Sie können jedes benutzerdefinierte HTML in diesem GA-Code-Fenster hinzufügen, wobei der benutzerdefinierte HTML-Code im <head>-Abschnitt für alle Seiten hinzugefügt werden muss. Es ist also nicht nur für Google Analytics-Code gedacht. Sie können jeden beliebigen HTML-Code hinzufügen, der in den <HEAD>-Abschnitt eingefügt werden muss.

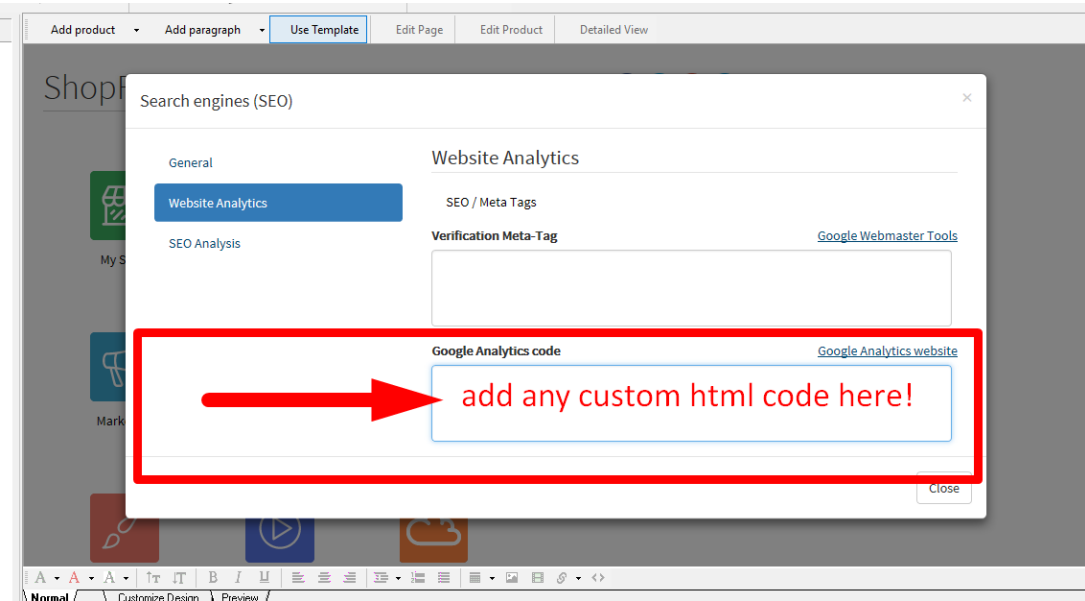